## **Directions for Downloading, Installing, and Licensing ArcGIS Pro**

## **Step 1. Obtain an ArcGIS Online Account**

- 1. Your instructor will provide you with an ArcGIS Online account. You will receive an automated email to your WVU email (MIX, MAIL, or HSC). You must claim the account and set a password within two weeks of receiving the email. Please remember your password and username for later use.
- 2. If you would like access to ArcGIS Pro outside of a class, please email Aaron Maxwell [\(Aaron.Maxwell@mail.wvu.edu\)](mailto:Aaron.Maxwell@mail.wvu.edu). He can create an account for you. Our ESRI licensing agreement allows for us to provide ArcGIS Pro access to any active student, faculty, or staff at West Virginia University. We cannot provide access to non-WVU individuals.

## **Step 2. Download and Install ArcGIS Pro**

- \*Directions modified from [https://pro.arcgis.com/en/pro-app/2.8/get-started/download](https://pro.arcgis.com/en/pro-app/2.8/get-started/download-arcgis-pro.htm)[arcgis-pro.htm](https://pro.arcgis.com/en/pro-app/2.8/get-started/download-arcgis-pro.htm)
- 1. Sign in to your ArcGIS Online organization [\(https://www.arcgis.com/index.html\)](https://www.arcgis.com/index.html).

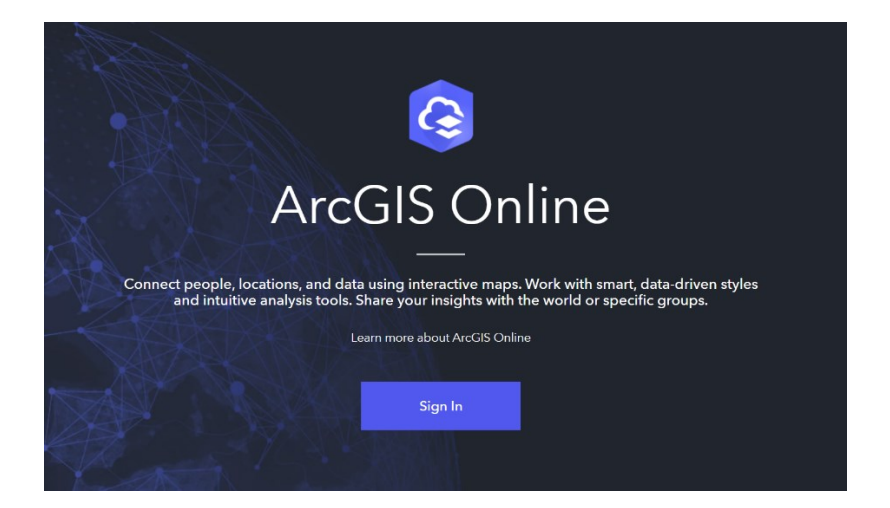

- 2. At the top of the page, click your user name followed by My settings.
- 3. On the My settings page, click the Licenses tab. Note: Your user type, role, and assigned licenses are listed. If you don't see ArcGIS Pro listed under your licensed products, or if the Download button does not appear, contact Aaron Maxwell [\(Aaron.Maxwell@mail.wvu.edu\)](mailto:Aaron.Maxwell@mail.wvu.edu).

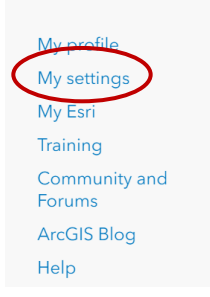

- 4. Next to ArcGIS Pro, click Download.
- 5. In the Download window, review the Language setting. If you want to download a localized version of ArcGIS Pro, change the setting to the language you want.

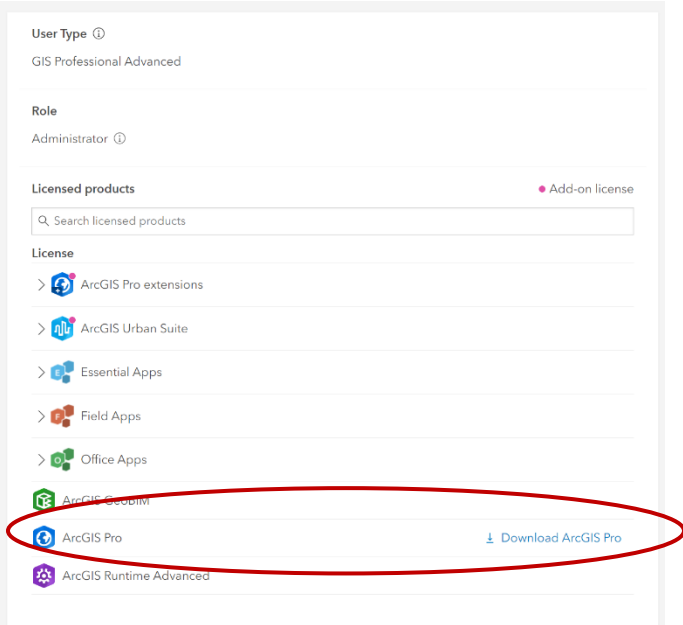

- 6. Click Download. Note that this software is only available on the Windows operating system. It cannot be installed on Mac OS or Linux. If you would like to install the software on Mac OS, you will need to create a Windows dual boot or virtual machine. You can obtain dual boot software (Parallels [\(https://www.parallels.com/\)](https://www.parallels.com/)) at a reduced price from On The Hub [\(https://e5.onthehub.com/\)](https://e5.onthehub.com/) with your WVU credentials. However, you will need enough memory and storage space to run Windows and ArcGIS Pro.
- 7. An executable file (.exe) will be downloaded to your computer. Run the executable file to install the software. Note: The install may fail if you need to install or update Windows Desktop .NET Runtime. This software can be obtained at the following website[: https://dotnet.microsoft.com/en-us/download/dotnet/6.0.](https://dotnet.microsoft.com/en-us/download/dotnet/6.0) It is free.
- 8. After the installation, you will be prompted to log into your ArcGIS Online account. This will license the software.
- 9. You should update the software to the newest version before using it. You can download any updates by clicking on the small bell with a blue dot at the top-right corner of the software interface. If no updates are available, the bell will not have a blue dot.
- 10. You may need to activate add-on licenses (e.g., the Spatial Analyst Extension). To do so, in ArcGIS Pro navigate to the Project Tab followed by Licensing. Click on Configure your Licensing Options. In the Licensing window, make sure that Named User License and ArcGIS Online are selected. This window will allow you to turn on extensions that are available to you but that are not active. If you do not appear to have access to needed extensions, please contact Aaron Maxwell for assistance [\(Aaron.Maxwell@mail.wvu.edu\)](mailto:Aaron.Maxwell@mail.wvu.edu).